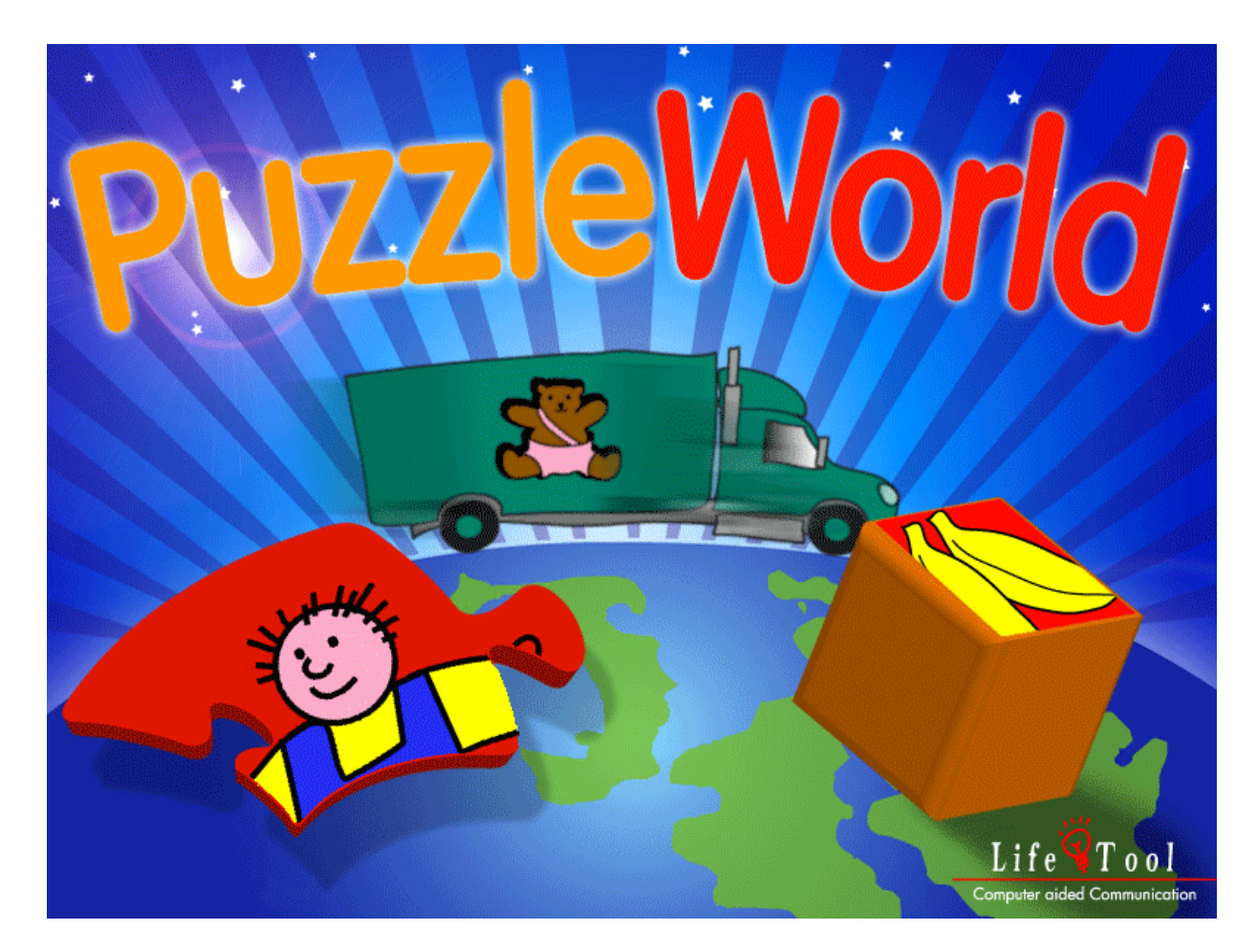

## **PuzzleWorld**

Eine Sammlung bekannter Puzzlespiele

# **Inhaltsverzeichnis**

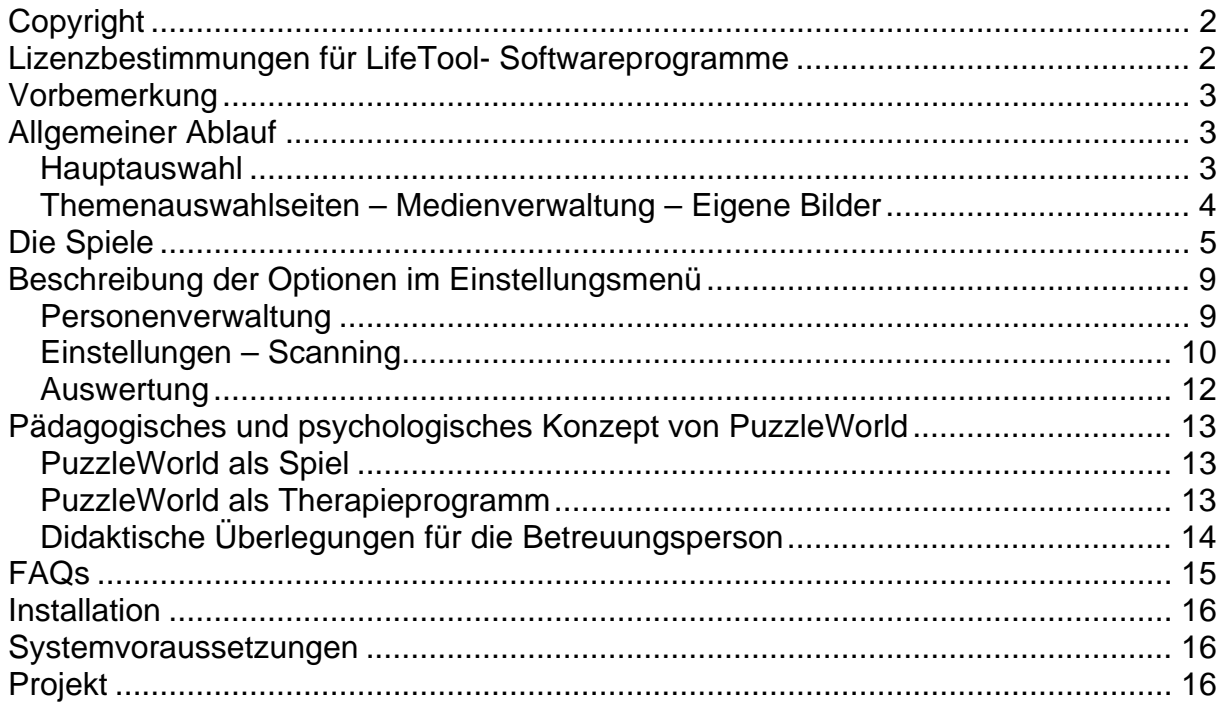

# <span id="page-1-0"></span>**SEHR GEEHRTE KUNDIN! SEHR GEEHRTER KUNDE!**

Wir bedanken uns sehr herzlich für den Erwerb eines LifeTool-Softwareprogramms. Um die Benutzung von Anfang an so einfach wie möglich zu gestalten, haben wir dieses Handbuch mit wichtigen Informationen und praktischen Tipps für Sie zusammengestellt. Falls Sie weitere Fragen haben, stehen Ihnen die MitarbeiterInnen in der Verkaufsstelle des Produkts gerne zur Verfügung. Wir wünschen Ihnen viel Freude mit diesem Programm.

# **Copyright**

LifeTool-Software ist mit einem Kopierschutz versehen. Die Software darf nur nach Maßgabe der lizenzrechtlichen Bedingungen benutzt werden. Es ist rechtswidrig, die Software auf ein anderes Medium zu kopieren. Ohne ausdrückliche schriftliche Erlaubnis von LifeTool darf kein Teil dieser Unterlagen vervielfältigt, verliehen, vermietet oder übertragen werden, unabhängig davon, auf welche Art und Weise oder mit welchen Mitteln (elektronisch oder mechanisch) dies geschieht. Microsoft ist ein eingetragenes Warenzeichen, MS-Windows ist ein Warenzeichen der Microsoft Corporation. Alle anderen Markenzeichen oder Produktnamen sind eventuell Warenzeichen oder eingetragene Warenzeichen der jeweiligen Eigentümer und werden hier lediglich zu redaktionellen Zwecken ohne Absicht einer Warenzeichenverletzung verwendet.

## **Lizenzbestimmungen für LifeTool-Softwareprogramme**

#### **Einzelplatz**

Der Erwerb einer Einzelplatzversion berechtigt zum Betrieb der Software auf einem Computer. Nach einer einmaligen Installation wird das Programm nur dann ausgeführt, wenn die Original-CD-ROM eingelegt ist. Das Copyright bestimmt unter anderem, dass das Programm nicht vervielfältigt werden darf.

Es ist allerdings erlaubt, die Einzelplatzversion auf beliebig vielen Rechnern zu installieren und zu verwenden, mit der Einschränkung, dass zum Betrieb des Programms die Original-CD-ROM im CD-Laufwerk eingelegt sein muss. Eine parallele Verwendung des Programms ist daher nicht möglich.

#### **Mehrplatzlizenz**

Der Erwerb einer Mehrplatzlizenz berechtigt zur Installation und zum Betrieb der Software auf beliebig vielen Rechnern. Pro Bestelladresse kann nur eine Mehrplatzlizenz des jeweiligen Programms erworben werden.

Mit der Mehrplatzlizenz wird das Programm gemeinsam mit einem speziellen, auf die Bestelladresse lizenzierten Code geliefert. Mit diesem Code wird der gesamte Inhalt des Programms auf dem jeweiligen Rechner installiert. Dies ermöglicht den parallelen Betrieb des Programms auf beliebig vielen Rechnern, ohne dass die Original-CD-ROM im CD-Laufwerk eingelegt sein muss. Eine Installation oder Verwendung an anderen Adressen als der Bestelladresse ist nicht zulässig.

#### **2er-, 5er- und 15er-Lizenz**

Beim Erwerb dieser Lizenzen werden je nach Bestellung zwei, fünf oder 15 einzelne CD-ROMs des bestellten Programms geliefert und auf die Bestelladresse lizenziert. Die Installation und Schutzbestimmungen entsprechen der Einzelplatzversion.

Grundsätzlich ist es bei allen LifeTool-Softwarelizenzen für PädagogInnen und TherapeutInnen erlaubt, die Software zu Hause zur Vorbereitung des Schulunterrichts oder der Therapie zu nutzen, nicht jedoch für SchülerInnen oder KlientInnen.

## <span id="page-2-0"></span>**Vorbemerkung**

**PuzzleWorld** ist eine Sammlung bekannter Puzzlespiele und deren Umsetzung auf den Computer. Zielgruppe sind primär Kinder, denen es zB auf Grund einer körperlichen Einschränkung nicht möglich ist, mit handelsüblichen Puzzles zu spielen. Darüber hinaus lässt sich das Programm sehr gut als frühes Trainingsprogramm am Computer einsetzen, um den Umgang zu üben und zu festigen.

## **Allgemeiner Ablauf**

### **Hauptauswahl**

Nach der Installation und dem Starten des Programms befinden Sie sich in der **Hauptauswahl.**

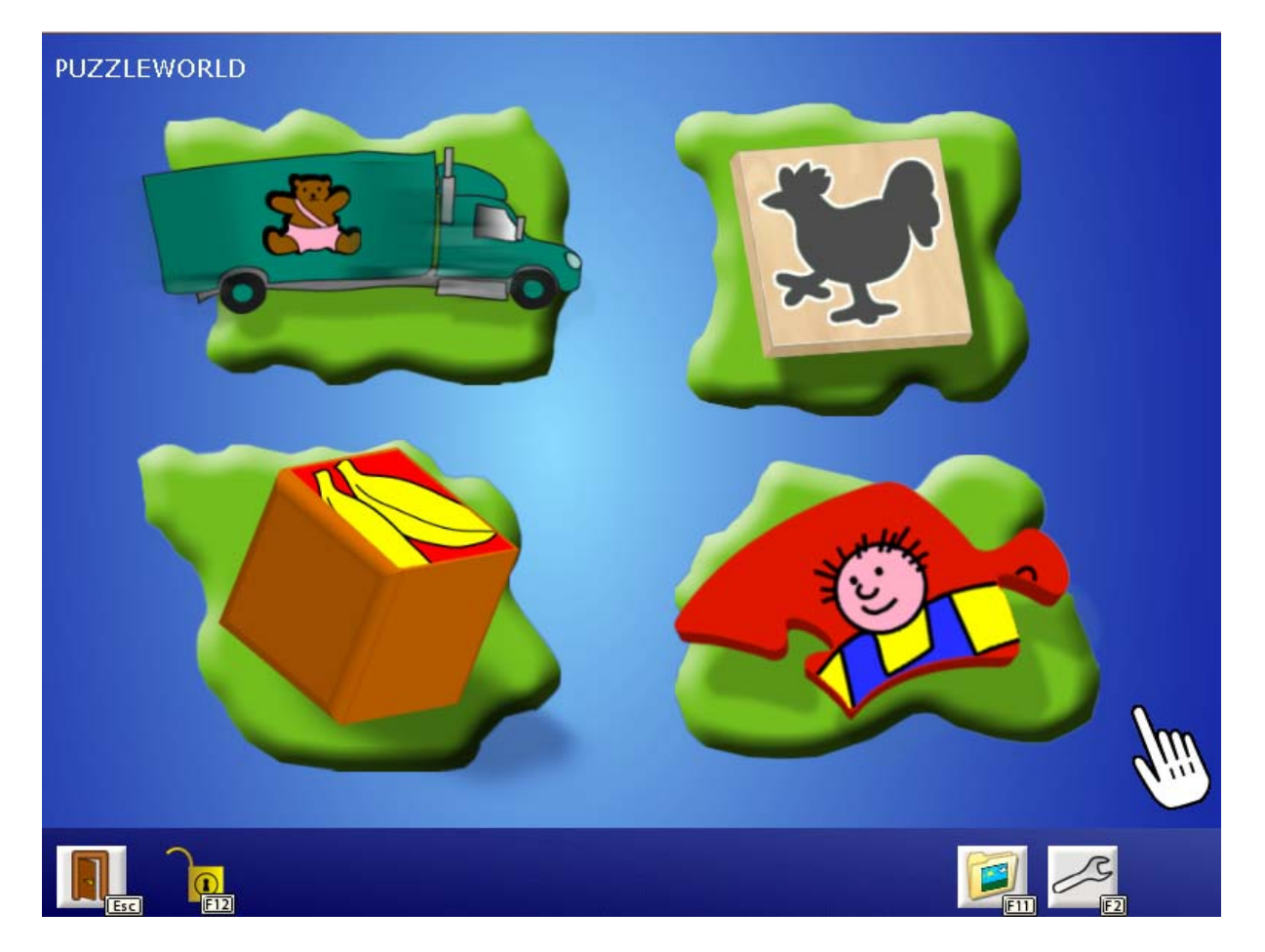

**Hinweis:** Beide Startanimationen können mit einem Klick übersprungen werden.

In der Hauptauswahl stehen Ihnen vier verschiedene Spiele zur Verfügung: Diese sind: **Lastwagenspiel**, **Greifpuzzle**, **Würfelpuzzle** und **Klassisches Puzzle**.

<span id="page-3-0"></span>In der **Menüleiste** am unteren Bildschirmrand finden Sie folgende Funktionen:

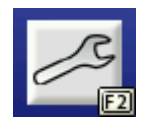

Mit **F2** gelangen Sie zum **Einstellungsmenü,** wo Sie einige wichtige Spieleinstellungen treffen und das Programm an den Benutzer/die Benutzerin anpassen können. (Siehe dazu auch den entsprechenden Abschnitt in dieser Anleitung.)

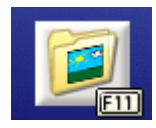

Klicken Sie auf das Ordner-Symbol oder drücken Sie **F11**, um zur **Medienverwaltung** zu gelangen. Dort können Sie festlegen, welche Puzzles in den Spielen angeboten werden sollen.

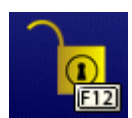

Das **Schloss** zeigt den Status der Menüleiste an. Bei gesperrter Menüleiste können Sie deren Funktionen nur mehr über die Tastatur auswählen. Mit **F12** können Sie die **Menüleiste sperren/entsperren**.

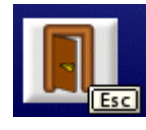

Durch Klicken auf diesen Button oder Drücken der **ESC**–Taste können Sie das **Programm verlassen.**

### **Themenauswahlseiten – Medienverwaltung – Eigene Bilder**

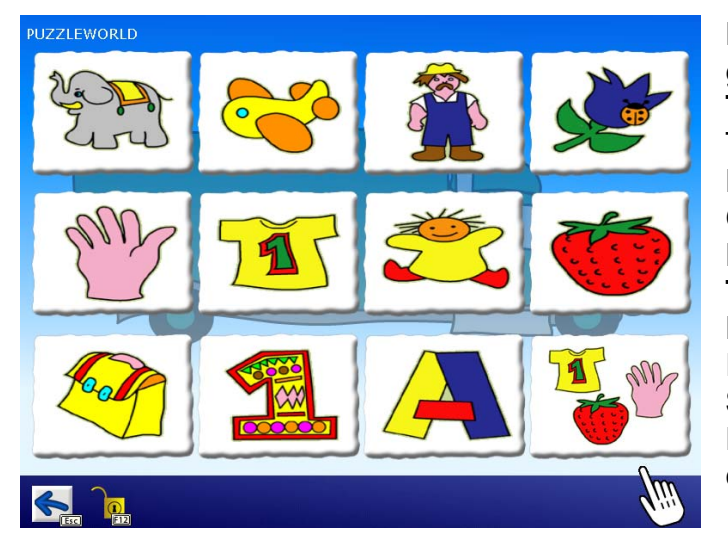

Nach Auswahl eines der Spiele gelangen Sie zur **Themenauswahlseite**. Die Themen sind für das Lastwagenspiel und das Greifpuzzle gleich. Folgende Kategorien stehen zur Auswahl: **Tiere, Fahrzeuge, Bauernhof, Rund ums Haus, Im Bad/Körper, Kleidung, Im Haus, Küche, Schule, Buchstaben** und **Zahlen**. Diese Medien können nicht erweitert werden.

Die Themenauswahlseite für das Würfelpuzzle und das Klassische Puzzle enthält die Themen **Jahreszeiten, Märchen, Berufe, Dies und das, Mandalas** und **Fotos**. Im Gegensatz zum Lastwagenspiel und zum Greifpuzzle können hier die Materialien durch **eigene Medien** erweitert werden.

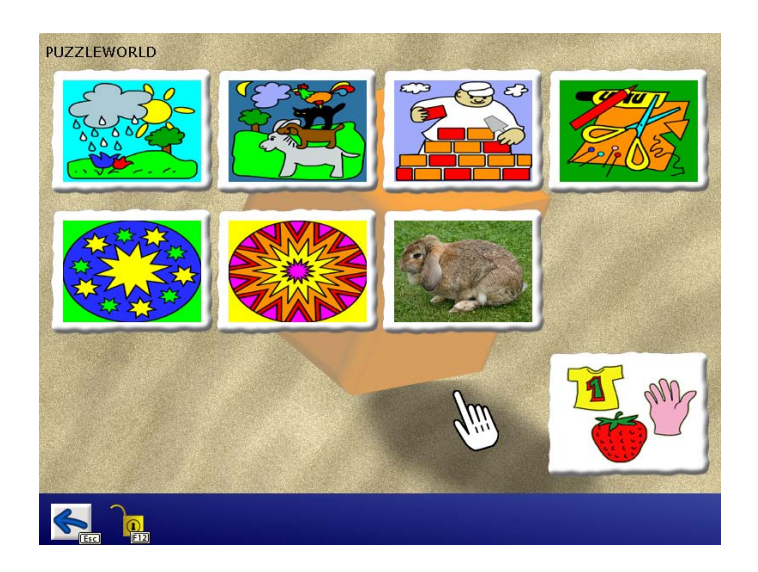

<span id="page-4-0"></span>Über die **Medienverwaltung** können Sie die Themen und die darin enthaltenen Figuren/Bilder auswählen (maximal elf Themen, das zwölfte Feld ist für den **Mix** reserviert). Die **Themenauswahlseite** kann wahlweise auch **deaktiviert** werden. In diesem Fall werden die ausgewählten Medien in den Spielen gemischt angeboten.

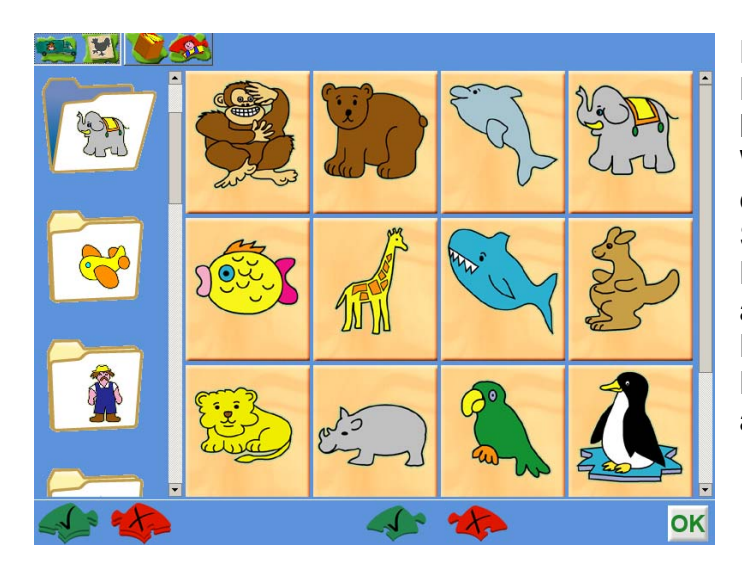

Drücken Sie **F11** in der Hauptauswahl, um zur **Medienverwaltung** zu gelangen. Wählen Sie auf der linken Seite eine Kategorie und auf der rechten Seite die darin enthaltenen Bilder. Klicken Sie auf die Schaltflächen am unteren Rand, um alle Kategorien bzw. alle Bilder einer Kategorie zugleich an- oder abzuwählen.

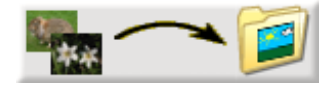

PuzzleWorld bietet eine **Importierfunktion** für eigene Bilder. Klicken Sie auf diese Schaltfläche und geben Sie den Ordner ein, in dem die zu importierenden Bilder liegen.

Diese werden vom Programm in einen eigenen Zielordner kopiert. Dabei wird auch die Größe der Bilder optimiert, was die Ladezeiten während des Spiels verkürzt. **Sie müssen in diesem Verzeichnis über Schreibrechte verfügen, um eigene Bilder importieren zu können!** Der Zielordner kann wahlweise im Einstellungsmenü geändert werden. Dies kommt vor allem Netzwerken entgegen, da alle Bilder zentral auf einem Server gespeichert werden können.

## **Die Spiele**

### **Lastwagenspiel**

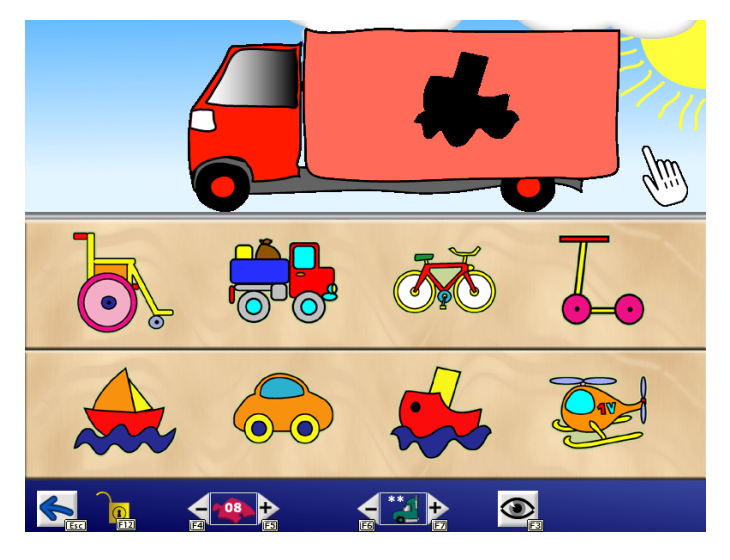

Ein Lastwagen fährt vor und hupt. Auf seiner Ladefläche ist eine dunkle Form zu erkennen. Das dazu passende Puzzleteil ist auszuwählen.

Folgende Funktionen stehen in der **Menüleiste** zur Auswahl:

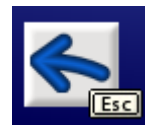

Drücken Sie den **Pfeil-nach-links-Button** oder drücken Sie die **ESC**-Taste, um zur Hauptauswahl zurückzukehren.

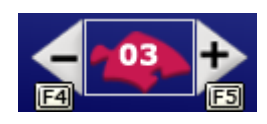

Hier können Sie die **Anzahl der aktuellen Puzzleteile** verändern. Klicken Sie dazu auf die Plus- und Minus-Schaltflächen. Wahlweise können Sie auch **F4** und **F5** drücken.

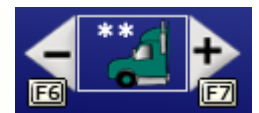

Stellen Sie hier die **Anzahl der Aufgaben** ein, die absolviert werden sollen. Klicken Sie dazu auf die Plus- und Minus-Schaltflächen oder drücken Sie **F6** und **F7**. Wenn statt einer Zahl 2 Sternchen angezeigt werden, bedeutet dies, dass alle Puzzleteile abgeräumt werden müssen.

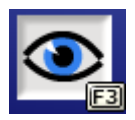

Klicken Sie hier, um die **visuelle Hilfe** ein- oder auszuschalten, bzw. drücken Sie **F3**.

#### **Greifpuzzle**

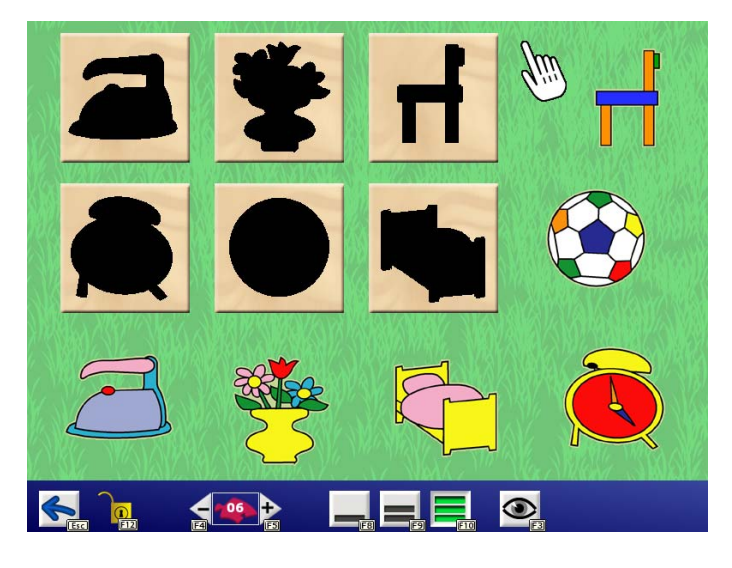

Im Gegensatz zum Lastwagenspiel werden hier genauso viele dunkle Formen wie Puzzleteile vorgegeben.

Hier gibt es drei verschiedene Spielvarianten (Stufen).

**Stufe I:** Automatische Lösung: Klicken Sie einfach auf die Puzzleteile und sehen Sie zu, wie diese an die richtige Stelle wandern. Klicken Sie auf diesen Button oder drücken Sie **F8**.

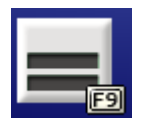

**Stufe II:** Die dunklen Formen werden der Reihe nach markiert. Suchen Sie das Puzzleteil zur markierten Form. Klicken Sie auf diesen Button oder drücken Sie **F9**.

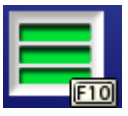

**Stufe III:** Freies Arbeiten in beliebiger Reihenfolge. Klicken Sie auf diesen Button oder drücken Sie **F10**. Folgende weitere Funktionen stehen in der **Menüleiste** zur Auswahl:

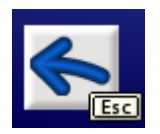

Drücken Sie den **Pfeil-nach-links-Button** oder drücken Sie die **ESC**-Taste, um zur Hauptauswahl zurückzukehren.

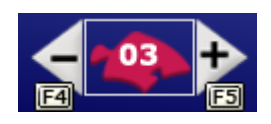

Hier können Sie die **Anzahl der aktuellen Puzzleteile** verändern. Klicken Sie dazu auf die Plus- und Minus-Schaltflächen. Wahlweise können Sie auch **F4** und **F5** drücken.

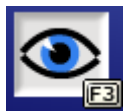

Klicken Sie hier, um die **visuelle Hilfe** ein- oder auszuschalten, bzw. drücken Sie **F3**.

#### **Würfelpuzzle**

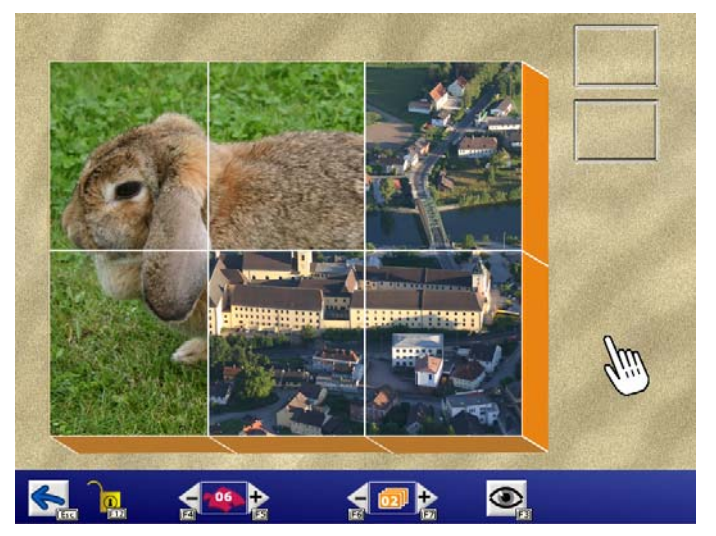

Eine Anzahl verschiedener Bilder wird in Teile geschnitten und die entstehenden Stapel werden gemischt. Durch Klicken können die einzelnen Stapel durchgesehen werden. Das Ziel ist, alle beteiligten Bilder zu finden.

Ist nur ein Bild beteiligt (siehe Einstellungsmöglichkeiten), gilt es, die einzelnen Bildteile in die richtige Raumlage zu bringen.

Folgende Einstellungsmöglichkeiten gibt es:

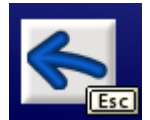

Drücken Sie den **Pfeil-nach-links-Button** oder drücken Sie die **ESC**-Taste, um zur Hauptauswahl zurückzukehren.

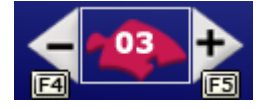

Hier können Sie einstellen, in **wie viele Teile** die Bilder zerschnitten werden. Klicken Sie dazu auf die Plus- und Minus-Schaltflächen. Wahlweise können Sie auch **F4** und **F5** drücken.

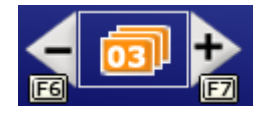

Stellen Sie hier die **Anzahl der verschiedenen Bilder** ein, die gefunden werden müssen. Klicken Sie dazu auf die Plus- und Minus-Schaltflächen oder drücken Sie **F6** und **F7**.

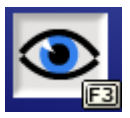

Klicken Sie hier, um die **visuelle Hilfe** ein- oder auszuschalten, bzw. drücken Sie **F3**.

#### **Klassisches Puzzle**

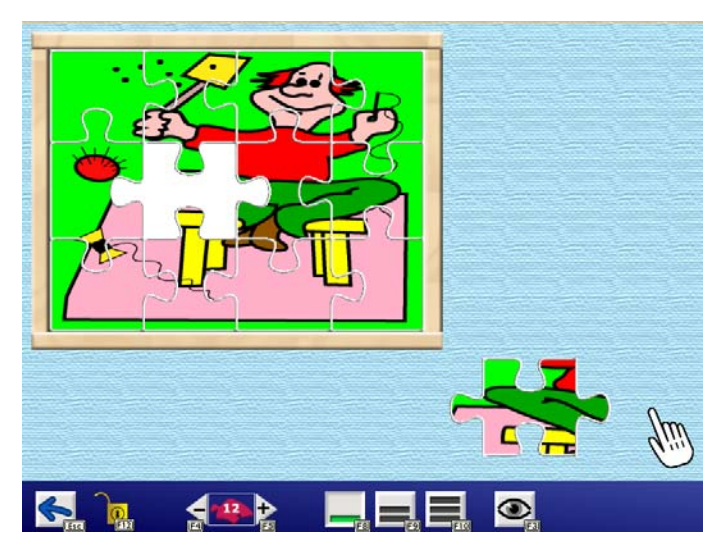

Ein Bild wird in Teile geschnitten und diese werden verteilt. Ihre Aufgabe ist es, das Bild wieder zusammenzusetzen.

Hier gibt es drei verschiedene Spielvarianten (Stufen).

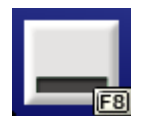

**Stufe I:** Automatische Lösung: Klicken Sie einfach auf die Puzzleteile und sehen Sie zu, wie diese an die richtige Stelle wandern. Klicken Sie auf diesen Button oder drücken Sie **F8**.

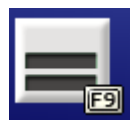

**Stufe II:** Das zu findende Puzzleteil wird durch seine Form vorgegeben. Suchen Sie das dazu passende Puzzleteil. Klicken Sie auf diesen Button oder drücken Sie **F9**.

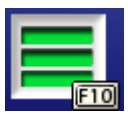

**Stufe III:** Freies Arbeiten in beliebiger Reihenfolge. Klicken Sie auf diesen Button oder drücken Sie **F10**.

Folgende weitere Funktionen stehen in der **Menüleiste** zur Auswahl:

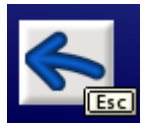

Drücken Sie den **Pfeil-nach-links-Button** oder drücken Sie die **ESC**-Taste, um zur Hauptauswahl zurückzukehren.

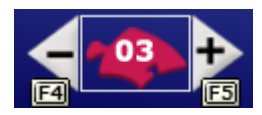

Hier können Sie die Anzahl der aktuellen Puzzleteile verändern. Klicken Sie dazu auf die Plus- und Minus-Schaltflächen. Wahlweise können Sie auch **F4** und **F5** drücken.

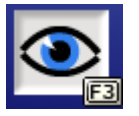

Klicken Sie hier, um die **visuelle Hilfe** ein- oder auszuschalten, bzw. drücken Sie **F3**.

## <span id="page-8-0"></span>**Beschreibung der Optionen im Einstellungsmenü**

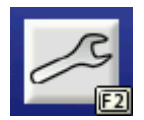

Gehen Sie zur **Hauptauswahl** und drücken Sie **F2.**

#### **Personenverwaltung**

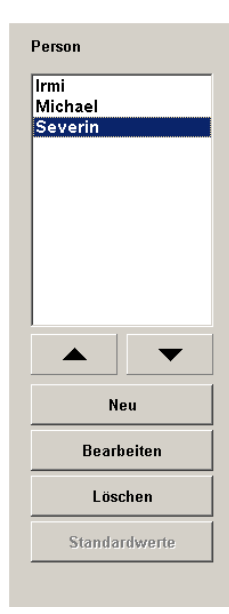

Hier können Sie für jeden Spieler/jede Spielerin ein eigenes Profil mit separaten Einstellungen und Ergebnissen anlegen. Dies empfiehlt sich vor allem dann, wenn mehrere Personen auf demselben Computer arbeiten. Klicken Sie auf **Neu**, um eine neue Person anzulegen. Mit **Bearbeiten** können Sie den Namen ändern und Standardwerte zuordnen. Mit **Löschen** können Sie eine Person entfernen.

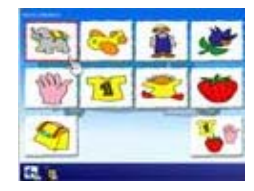

Wählen Sie hier, ob nach Auswahl eines der vier Spiele die **Themenauswahl** angezeigt werden soll oder nicht. Wenn die Themenauswahl nicht angezeigt wird, werden alle ausgewählten Medien in den Spielen gemischt angeboten.

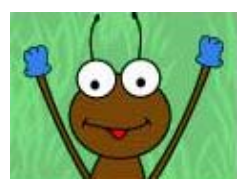

Um den Spielfluss zu beschleunigen, können die **Animationen des Endfeedbacks** wahlweise ausgeschaltet werden.

Besonderer Wert wurde auf die **Bedienung** des Programms gelegt.

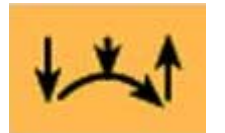

Wenn die Mausbedienung keine Probleme bereitet, können Sie mit der Einstellung **Drag & Drop** arbeiten. Das Bewegen eines Puzzleteils geschieht mit gedrückt gehaltener Maustaste.

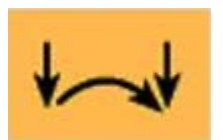

**Klicken-Ziehen-Klicken** bedeutet, dass ein einfacher Klick genügt, und der Puzzleteil "klebt" am Mauszeiger, bis neuerlich geklickt wird.

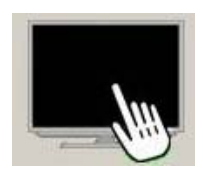

Für das Arbeiten mit einem **Touchmonitor** wählen Sie bitte diese Einstellung.

<span id="page-9-0"></span>Im Einstellungsmenü wird das Verzeichnis angezeigt, unter dem **eigene Bilder** gespeichert werden. Damit Sie eigene Bilder in dieses Verzeichnis importieren können, müssen Sie über entsprechende Schreibrechte verfügen. Klicken Sie auf das Ordner-Symbol, um das **Verzeichnis** zu **wechseln**.

In Netzwerken können mit Hilfe dieser Funktion alle eigenen Bilder zentral auf einem Server gespeichert werden.

**Achtung**: Wenn Sie das Verzeichnis wechseln, werden im Spiel nur mehr die Bilder des neuen Verzeichnisses angezeigt. Waren im alten Verzeichnis bereits Bilder vorhanden, müssen Sie diese neu importieren (empfohlen). Wahlweise können Sie die Bilder auch händisch über den Explorer in das neue Verzeichnis kopieren.

**Hinweis zur Importierfunktion:** Beim Importieren wird die Größe der Bilder optimiert, was für kürzere Ladezeiten während des Spiels sorgt. Daher wird vom händischen Kopieren von Bildern über den Explorer abgeraten.

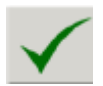

Mit einem Klick auf das Häkchen werden die vorgenommenen Änderungen übernommen.

Mit einem Klick auf dieses Symbol können Sie das Einstellungsmenü verlassen, ohne dass Ihre Änderungen übernommen werden.

### **Einstellungen – Scanning**

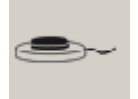

Klicken Sie auf den Reiter mit dem Taster-Symbol, um zu den **Scanning-Einstellungen** zu gelangen.

Folgende **Bedienarten** können ausgewählt werden:

#### **1-Taster-Scanning**

Der Scan-Rahmen wandert automatisch von einem Auswahlfeld zum nächsten. Durch Drücken der **Leertaste,** der **Eingabetaste (Enter)** oder der **linken Maustaste** wird die umrandete Figur ausgewählt. Die Scan-Geschwindigkeit (Verweildauer des Rahmens auf den einzelnen Feldern) kann unter **Scan-Takt** eingestellt werden.

#### **2-Taster-Scanning**

Der Scan-Rahmen wandert nicht mehr automatisch, sondern wird mit der **Eingabetaste (Enter)**, dem **Pfeil nach rechts** oder der **rechten Maustaste** von einem Feld zum nächsten bewegt. **Leertaste** oder **linke Maustaste** wählen das markierte Objekt aus.

#### **3-Taster-Scanning**

Der Scan-Rahmen wird mit dem **Pfeil nach rechts** oder der **rechten Maustaste** vorwärts, mit dem **Pfeil nach links** oder der **mittleren Maustaste** wieder zurückbewegt. **Leertaste, Eingabetaste (Enter)** oder **linke Maustaste** wählen das markierte Objekt aus.

#### **Übersicht über die Steuerungstasten beim Scanning:**

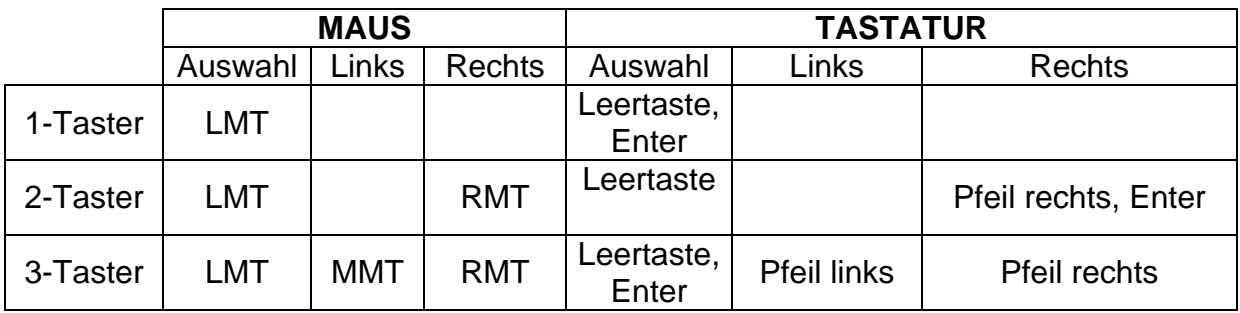

**Achtung:** Bei Verwendung einer Dreitastenmaus (oder eines äquivalenten Mausgeräts) ist darauf zu achten, dass die Maustasten standardmäßig wie folgt belegt sind (diese Standardbelegung muss über den Maustreiber hergestellt werden):

linke Maustaste (LMT): Linksklick mittlere Maustaste (MMT): mittlere Maustaste rechte Maustaste (RMT): Rechtsklick

Folgende Einstellungsmöglichkeiten sind für alle Bedienungsarten (1-, 2- oder 3- Taster) gleich (im **Vorschaufenster** werden die gewählten Einstellungen angezeigt):

**Rahmeneinstellungen:** Wählen Sie **Stärke** und **Farbe** des Scanrahmens. Achtung: Die Stärke der Puzzleteilrahmen kann nicht verändert werden.

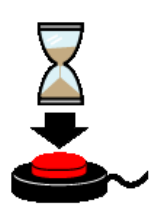

**Sperrzeit:** Ist die Sperrzeit aktiviert, ergibt nicht jeder Tastendruck ein gültiges Signal. Nach jeder Betätigung bleiben die Tasten für eine gewisse Zeitspanne (Sperrzeit) gesperrt. Die Sperrzeit empfiehlt sich für Personen, denen es schwer fällt, nur einmal zu drücken und die zu Mehrfachklicks neigen (zB aufgrund eines Tremors).

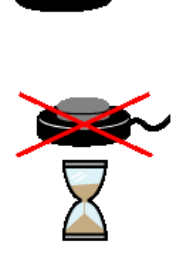

**Haltezeit:** Die Haltezeit bestimmt, wie lange eine Taste gedrückt werden muss, bevor sie einen Klick auslöst. Eine Aktivierung der Haltezeit empfiehlt sich bei Personen, die zu kurzen, ungewollten Tastenbetätigungen neigen (zB aufgrund einer Cerebralparese).

**Hinweis:** Ist eine der beiden Zeiten, Sperrzeit oder Haltezeit, aktiviert, wird dies als Erinnerungshilfe im Bildschirm **Hauptmenü** durch die beiden Symbole angezeigt.

#### **Anschluss von externen Tastern für den Scanning-Betrieb**

Für den Anschluss externer Sensoren/Taster können Tastaturemulatoren, Mausemulatoren oder adaptierte Mausgeräte mit Buchsen verwendet werden.

### <span id="page-11-0"></span>**Auswertung**

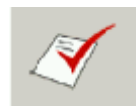

Klicken Sie auf den Reiter mit diesem Symbol, um zur **Auswertung** zu gelangen.

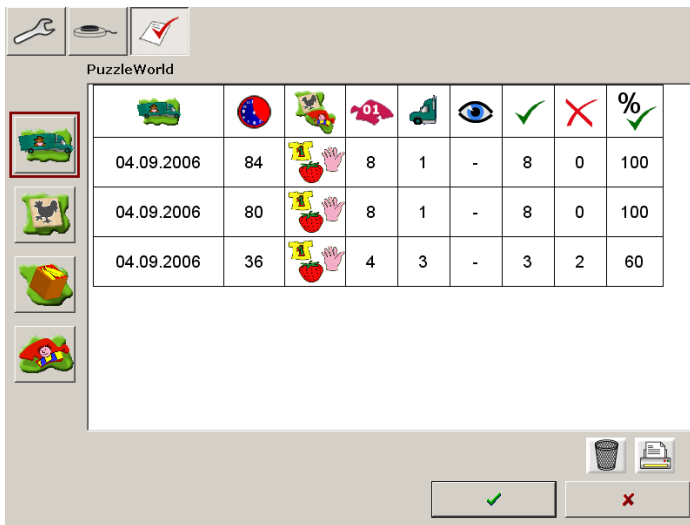

Das Programm protokolliert jedes vollständig absolvierte Spiel und schreibt die wichtigsten Daten in eine fortgeschriebene Tabelle.

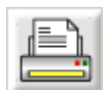

Klicken Sie auf den **Drucker**, um die Auswertung der aktuellen Person auszudrucken.

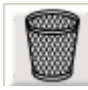

Klicken Sie auf den **Papierkorb**, um die protokollierten Daten der aktuellen Person zu löschen.

#### **Folgende Daten werden protokolliert:**

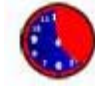

Datum und Spieldauer (in Sekunden)

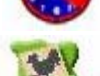

Spielmaterial (ein spezielles Thema, Mix oder eigene Bilder)

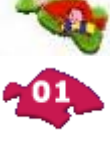

Anzahl der Puzzleteile

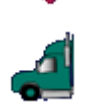

Anzahl der Aufgaben (nur Lastwagenspiel)

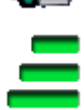

Stufe (nur Greifpuzzle und Klassisches Puzzle)

Anzahl der beteiligten Bilder (nur Würfelpuzzle)

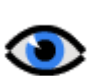

Visuelle Hilfe (ein oder aus)

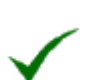

Anzahl der richtigen Eingaben

Anzahl der falschen Eingaben

<span id="page-12-0"></span>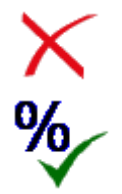

Verhältnis der richtigen Eingaben zu Gesamteingaben (in Prozent)

## **Pädagogisches und psychologisches Konzept von PuzzleWorld**

Wie bei allen LifeTool-Produkten basiert auch dieses Programm auf pädagogischen und psychologischen Überlegungen.

### **PuzzleWorld als Spiel**

Puzzles bieten wertvolle Spiel- und Lernerfahrungen. Es gibt Puzzlespiele für alle Altersgruppen. Zu den einfachsten gehören die so genannten Greifpuzzles, die zumeist aus Holzteilen bestehen. Die ausgeschnittenen Figuren müssen in die passenden Aussparungen gesteckt werden. Weit verbreitet sind auch die Würfelpuzzles: Eine Anzahl Würfel, die auf jeder Seite einen Ausschnitt eines größeren Bildes tragen. Durch Drehen und richtiges Anordnen müssen diese zu einem Bild gelegt werden. Und schließlich gibt es die klassischen Puzzles aus Karton, die aus mehr oder weniger Teilen bestehen können.

Kindern mit einer körperlichen Einschränkung fällt es häufig schwer, oben beschriebene Puzzlespiele zu handhaben. PuzzleWorld ermöglicht es nun, wichtige Aspekte des Puzzlespiels am Computer erlebbar zu machen. Motorische Einschränkungen können am Computer weitgehend kompensiert werden. Das Programm ist – wenn nötig – sogar mit einem einzigen Taster bedienbar.

Darüber hinaus ist der Schwierigkeitsgrad des Programms sehr gut auf die kognitiven Fähigkeiten des Kindes einstellbar. Auf diese Weise können sehr schnell Erfolgserlebnisse vermittelt werden.

Das Programm bietet motivierende Rückmeldungen und eine schöne multimediale Aufbereitung. Auf einfache Weise lassen sich eigene Medien in das Programm einbauen, was den Umfang stark erweitert und für lang andauernden Spielspaß sorgt.

### **PuzzleWorld als Therapieprogramm**

**PuzzleWorld** trainiert wichtige kognitive Fertigkeiten: Es schult die optische Differenzierung, die Raumlage-Wahrnehmung, das Vorstellungsvermögen und Problemlösungsstrategien, darüber hinaus die Aufmerksamkeit und die Konzentrationsfähigkeit.

Durch die vielfältigen Einstellungsmöglichkeiten (Anzahl der Puzzleteile, Anzahl der Aufgaben, verschiedene Spielstufen, visuelle Hilfe...) kann das Programm optimal an die Fertigkeiten des Kindes angepasst werden. Hervorzuheben ist in diesem Zusammenhang Stufe 1 (automatisches Lösen) des Greifpuzzles bzw. des

<span id="page-13-0"></span>Klassischen Puzzles: Lernpsychologisch wichtig ist, dass bei dieser Stufe sehr leicht ein Erfolg erzielt werden kann, da Fehler nicht möglich sind.

Die freie Auswahl der Medien und die Erweiterbarkeit durch eigene Materialien stellen sicher, dass mit den Inhalten gespielt wird, die für das Kind von Interesse sind.

Auf Grund der großen Schaltflächen und Figuren kann PuzzleWorld auch sehr gut zum Maustraining bzw. zum Trainieren des Umgangs mit Tastern (Scanning) verwendet werden.

Durch die Personenverwaltung ist es möglich, verschiedene Einstellungen für mehrere Kinder zu speichern. Für den therapeutischen Einsatz ist besonders die Auswertung interessant, die relevante Daten während des Spielens mitprotokolliert und so den Lernerfolg sichtbar macht.

### **Didaktische Überlegungen für die Betreuungsperson**

Folgende Überlegungen sollen Ihnen helfen, schnell zu einer erfolgreichen Bedienung des Programms zu kommen:

- Machen Sie sich mit den wichtigsten Funktionen des Programms vertraut. **bevor** Sie mit Ihrem Kind an dem Programm arbeiten.
- Drücken Sie **F2** auf der Hauptauswahlseite, um ins Einstellungsmenü zu gelangen, und probieren Sie die verschiedenen Einstellungsmöglichkeiten einfach aus. Haben Sie keine Scheu, Sie können nichts kaputtmachen.
- Versuchen Sie zu erraten, mit welcher Eingabemethode das Kind am besten zurechtkommt (Maus oder alternatives Mausgerät, Touchmonitor, Scanning mit einer, zwei oder drei Tasten).
- Bieten Sie zu Beginn diejenigen Materialien an, die am meisten Spaß machen und Interesse wecken. Drücken Sie dazu **F11** auf der Hauptauswahlseite, um zur Medienverwaltung zu gelangen.
- Nützen Sie auch die Möglichkeiten, eigene Bilder in das Programm einzubinden. Gerade Bilder von bekannten Personen, Tieren oder Objekten sind in der Regel besonders interessant.
- Wählen Sie einen geeigneten Schwierigkeitsgrad und stellen Sie sicher, dass das Kind gerade zu Beginn rasch zu Erfolgserlebnissen kommt.

## <span id="page-14-0"></span>**FAQs**

#### **Ich befinde mich im Spiel und möchte die Anzahl der Puzzleteile bzw. die Anzahl der Bilder erhöhen. Es gelingt mir aber nicht.**

Sie haben möglicherweise zu wenige Figuren oder Bilder in der Medienauswahl eingestellt. Gehen Sie zur Hauptauswahlseite und drücken Sie **F11**, um zur Medienauswahl zu gelangen.

#### **Ich arbeite im Scanning-Modus und die Tasten funktionieren nicht oder nicht zuverlässig. Was ist die Ursache?**

Möglicherweise wurde eine Halte- oder Sperrzeit aktiviert. Das heißt, möglicherweise müssen Sie länger auf die Tasten drücken oder die Tasten sind nach einem Klick eine gewisse Zeit lang gesperrt. Gehen Sie zur Hauptauswahlseite (am besten mit der Esc-Taste) und überprüfen Sie am rechten Bildschirmrand, ob die entsprechenden Symbole angezeigt werden. Ändern Sie die Einstellungen gegebenenfalls im Einstellungsmenü (siehe dazu auch den entsprechenden Abschnitt im Handbuch).

#### **Die Animationen zu Spielende sind zwar nett, hemmen aber den Spielfluss. Was kann ich machen?**

Sie können im Einstellungsmenü die Endfeedback-Animationen ein- oder ausschalten. Beachten Sie auch, dass die Animationen jederzeit durch einen Klick abgebrochen werden können.

#### **Ich möchte eigene Bilder verwenden, bekomme aber die Mitteilung, dass ich keine Bilder importieren darf. Was kann ich tun?**

Um Bilder zu importieren, müssen Sie über Schreibrechte im Zielordner verfügen. Besorgen Sie sich die Schreibrechte oder geben Sie im Einstellungsmenü einen neuen Zielordner ein, in dem Sie Schreibrechte besitzen.

**Die Ladezeiten während des Spiels sind zum Teil sehr lang. Das betrifft vor allem das Würfelpuzzle und generell die Medienverwaltung. Was kann ich tun?**  Wenn Sie mit eigenen Bildern arbeiten, liegt das vermutlich daran, dass diese zu groß sind. Stellen Sie sicher, dass die eigenen Bilder über die Importierfunktion in das Programm eingebunden sind.

#### **Ich arbeite in einem Netzwerk und möchte auf verschiedenen Rechnern die gleichen, eigenen Bilder verwenden. Geht das?**

Richten Sie auf dem Server ein entsprechendes Verzeichnis ein und stellen Sie auf allen Rechnern im Einstellungsmenü dasselbe Verzeichnis ein. Die in dieses Verzeichnis importierten Bilder stehen nun allen Rechnern zur Verfügung. Beachten Sie, dass Sie zum Importieren Schreibrechte in diesem Verzeichnis besitzen müssen.

## <span id="page-15-0"></span>**Installation**

- Legen Sie die CD PuzzleWorld in das CD-ROM-Laufwerk Ihres Computers ein.
- Starten Sie die Datei SETUP.EXE und befolgen Sie die weiteren Anweisungen.
- Das Setup erstellt einen Eintrag auf dem Desktop.

Nach der Installation von PuzzleWorld wird ein Testprogramm gestartet, das die Multimediafähigkeit des PCs und die Bildschirmauflösung überprüft. Befolgen Sie bitte die Anweisungen des Programms. Das Testprogramm kann zu einem späteren Zeitpunkt auch über das Startmenü von Windows gestartet werden.

**Zur Verwendung des Programms muss die CD im Laufwerk des Computers sein. Dies gilt nicht für die verfügbaren Mehrplatzlizenzen!** 

### **Systemvoraussetzungen**

Pentium 350 Mhz, 128 MB RAM, bis zu 80 MB Festplattenspeicherplatz, Bildschirmauflösung mind. 800 x 600 bei 16-Bit-Farben, Soundkarte, CD-ROM-Laufwerk, Windows 98 SE / Me / 2000 / XP, empfohlen: 17-Zoll-Monitor.

### **Projekt**

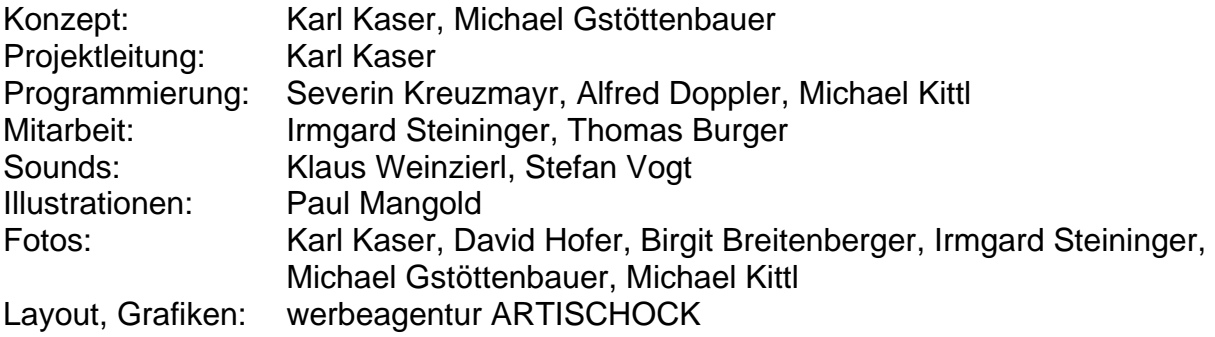

FMOD Sound System, Copyright © Firelight Technologies Pty, Ltd., 1994-2006

PuzzleWorld v1.0 © LifeTool 2006